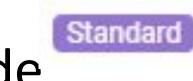

## Master Code

- Here you can:
- Create master code
- □ So that can do adjustment of stock, create combo list and monitor inventory list
- Can bind another different SKU with the same master code

Please note that:

**Standard** will show in product listings after created master code.

## Add master code

- 1. Go to Inventory > Master Code
- 2. Click Add Master Code button

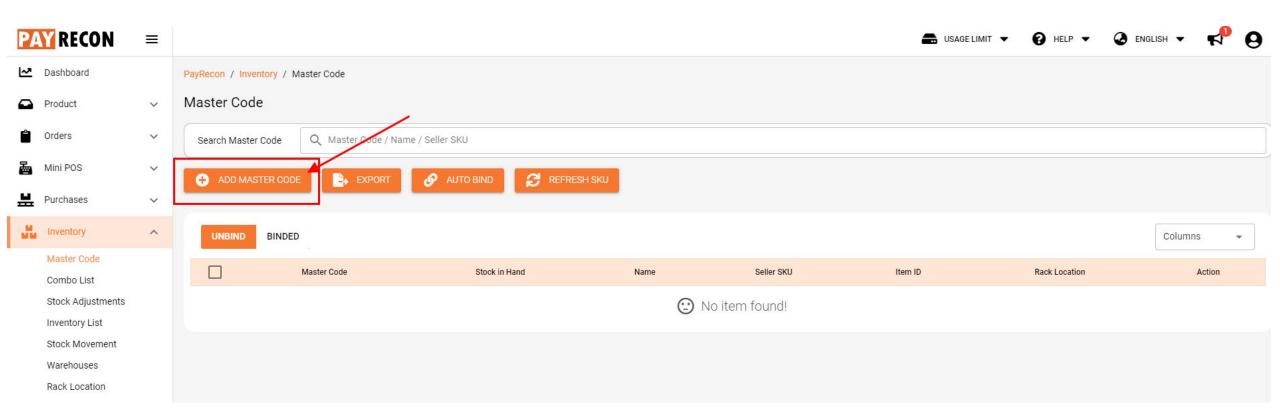

### At add master code Page, enter the SKU in "search" column there.

| Add Master Cod | e      |          |            |         | ×      |
|----------------|--------|----------|------------|---------|--------|
| Filter By :    |        |          |            |         |        |
| Marketplace :  | All    | -        |            |         |        |
| Stores :       | All    | •        |            |         |        |
| Products - Lis | stings |          |            | Searc   | sh Q   |
|                |        | Products | Seller Sku | Item ID | Action |

### After enter the SKU, click "add" button.

| Add Master Co | de                                  |                                |            |            | ×      |
|---------------|-------------------------------------|--------------------------------|------------|------------|--------|
| Filter By :   |                                     |                                |            |            |        |
| Marketplace : | All                                 |                                |            |            |        |
| Stores :      | All                                 |                                |            |            |        |
|               |                                     |                                |            |            |        |
| Products - Li | istings                             |                                |            | moren10    | Q      |
|               | Products                            |                                | Seller Sku | Item ID    | Action |
|               | Ready Stock Local Seller Medical ma | sk orange Colorful BFE 99% PFE | MOREN10    | 9127948712 | ADD    |

### So, 1 master code created and added in binded list

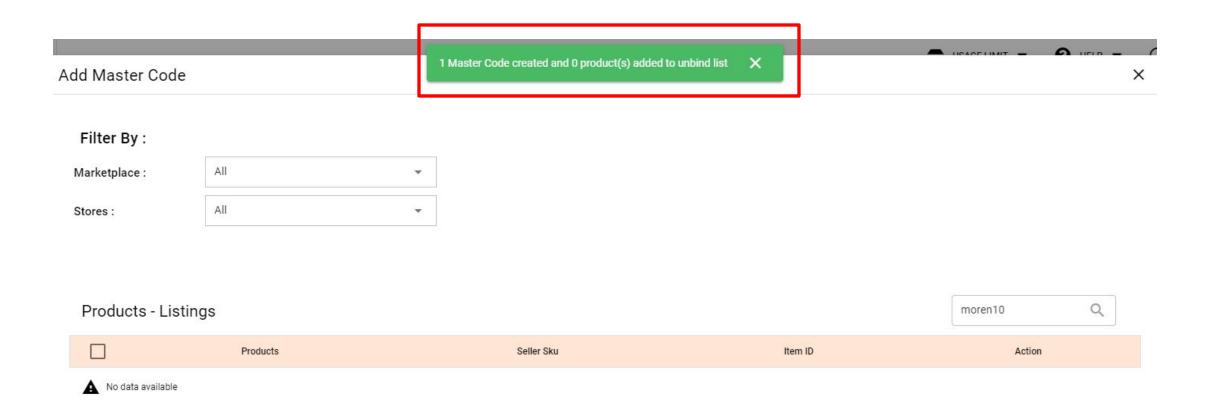

### For example, this master code has added in binded list

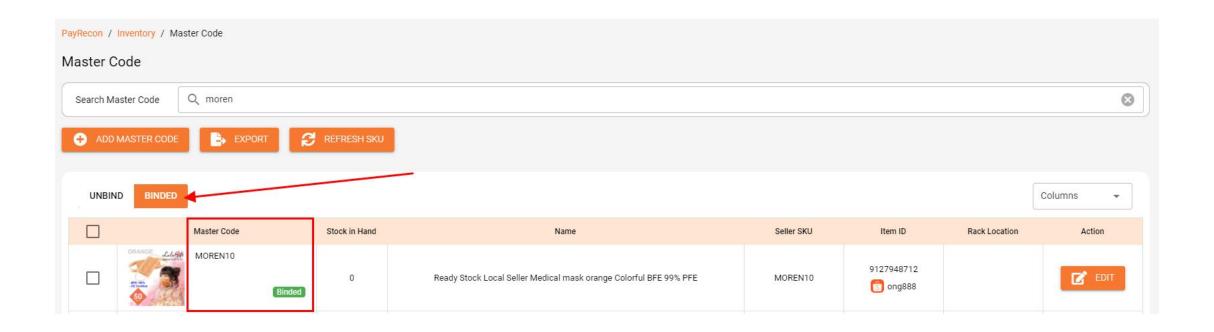

## Edit master code

#### After click on the "edit" button from action, you can add product SKU in add product column

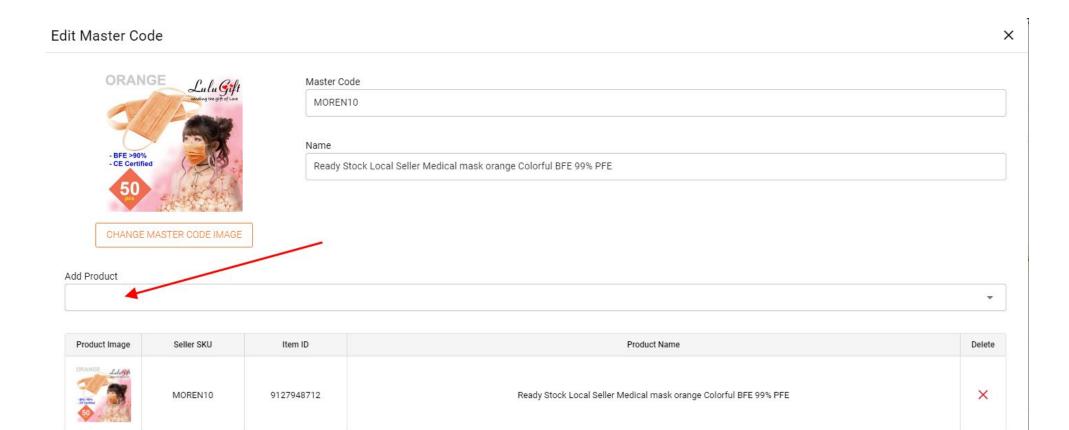

So, after added in the product SKU, can show those 2 products with the same master code there

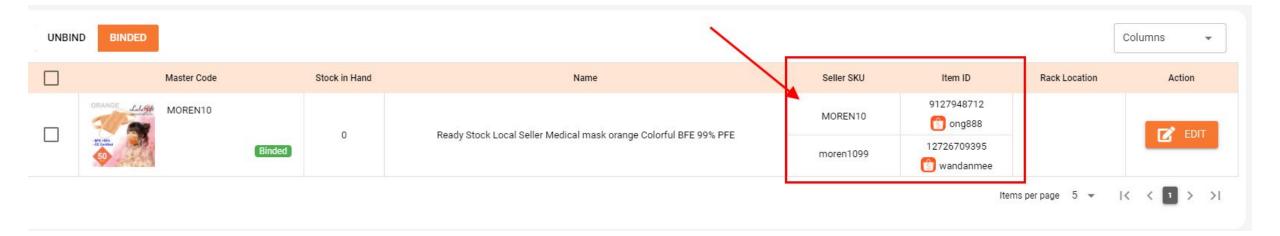

# No SKU

Note: A message will pops out if you select a product with no SKU, then you have to create its SKU first in order to create its master code.

| Ado | d Master Code   | 2                                                             | 1 product(s) with empty SKU canr | iot add to mastercode 🛛 🗙 |                      |                              |
|-----|-----------------|---------------------------------------------------------------|----------------------------------|---------------------------|----------------------|------------------------------|
|     | tores :         | All                                                           |                                  |                           |                      | •                            |
| 1   | Products - List | tings                                                         |                                  |                           | Search               | Q                            |
|     |                 | Products                                                      |                                  | Seller Sku                | Item ID              | Action                       |
|     |                 | BOS'S 350ml Stainless Steel Thermal E<br>Travel Vacuum Bottle |                                  | 30654993476               | 12517261214          | ADD                          |
|     |                 | BOS'S 350ml Stainless Steel Thermal E<br>Travel Vacuum Bottle |                                  | 30654993477               | 12517261214          | ADD                          |
|     |                 | BOS'S 350ml Stainless Steel Thermal E<br>Travel Vacuum Bottle |                                  | 30654993478               | 12517261214          | ADD                          |
|     |                 | Women Shoes Boots f                                           | Rain Boots<br>Active             |                           | 10351094691          | ADD                          |
|     |                 |                                                               |                                  |                           | Items per page 5 👻 🔀 | < 57 58 <b>59 &gt; &gt; </b> |
|     |                 |                                                               |                                  |                           |                      | CANCEL ADD SELECTED          |

# **Duplicate SKU**

## Note: A message will pops out if you select a product with duplicate SKU, then it will be inside unbind list.

| Add Master Code   |          | 0 Mas | ter Code created and 1 product(s) added to unbind list | ×       |             | A    | × |
|-------------------|----------|-------|--------------------------------------------------------|---------|-------------|------|---|
| Filter By :       |          |       |                                                        |         |             |      |   |
| Marketplace :     | All      | •     |                                                        |         |             |      |   |
| Stores :          | All      | •     |                                                        |         |             |      |   |
|                   |          |       |                                                        |         |             |      |   |
| Products - Listi  | ings     |       |                                                        |         | 4356453415- | 3 Q  |   |
|                   | Products |       | Seller Sku                                             | Item ID | Ac          | tion | 1 |
| No data available |          |       |                                                        |         |             |      |   |

### Action > Bind

### For example, this SKU is inside unbind list

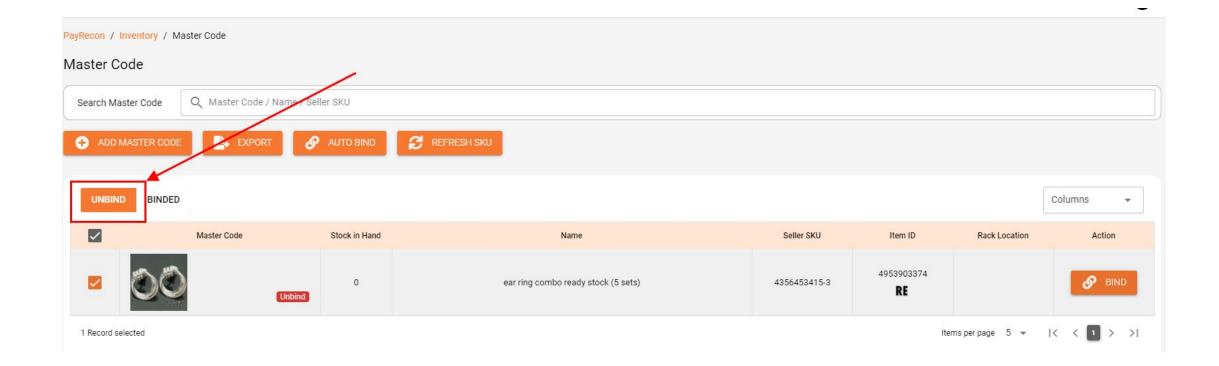

### Then, click "bind" button to create its proper master code

|        |            |                    |                  |                                     |           | USAGE L | ыміт 🗕 🚯 н              | ELP 🔻 🌏 ENGL  |             |  |
|--------|------------|--------------------|------------------|-------------------------------------|-----------|---------|-------------------------|---------------|-------------|--|
|        | PayRecon   | n / Inventory / Ma | ster Code        |                                     |           |         |                         |               |             |  |
|        | Maste      | r Code             |                  |                                     |           |         |                         |               |             |  |
|        | Search     | h Master Code      | Q Master Code    | e / Name / Seller SKU               |           |         |                         |               |             |  |
|        | <b>•</b> A | ADD MASTER CODE    | EXPO             | RT 🔗 AUTO BIND 🔁 REFRESH SKU        |           |         |                         |               |             |  |
| Bind N | Master Co  | de                 |                  |                                     | VIEIR - X | 1       |                         |               | Columns     |  |
|        |            |                    |                  |                                     |           |         |                         |               | Columns     |  |
|        | -          |                    | Master Co        | de                                  | •         | sku     | Item ID                 | Rack Location | Action      |  |
|        | Ċ          |                    | Name<br>ear ring | combo ready stock (5 sets)          |           | 3415-3  | 4953903374<br><b>RE</b> |               | & BIND      |  |
|        |            | MASTER CODE IMAGE  |                  |                                     |           |         |                         |               | IK K 1 > >I |  |
| Pro    | duct Image | Seller SKU         | Item ID          | Product Name                        |           |         |                         |               |             |  |
| Ċ      | 00         | 4356453415-3       | 4953903374       | ear ring combo ready stock (5 sets) |           |         |                         |               |             |  |
|        |            |                    |                  |                                     |           | i –     |                         |               |             |  |
|        |            |                    |                  |                                     |           | •       |                         |               |             |  |
|        |            |                    |                  |                                     |           | !       |                         |               |             |  |
|        |            |                    |                  |                                     |           |         |                         |               |             |  |
|        |            |                    |                  | CANC                                | ICEL BIND | i –     |                         |               |             |  |

## Auto Bind

Or either way, you can just click "auto bind" button to create its master code with another duplicate SKU.

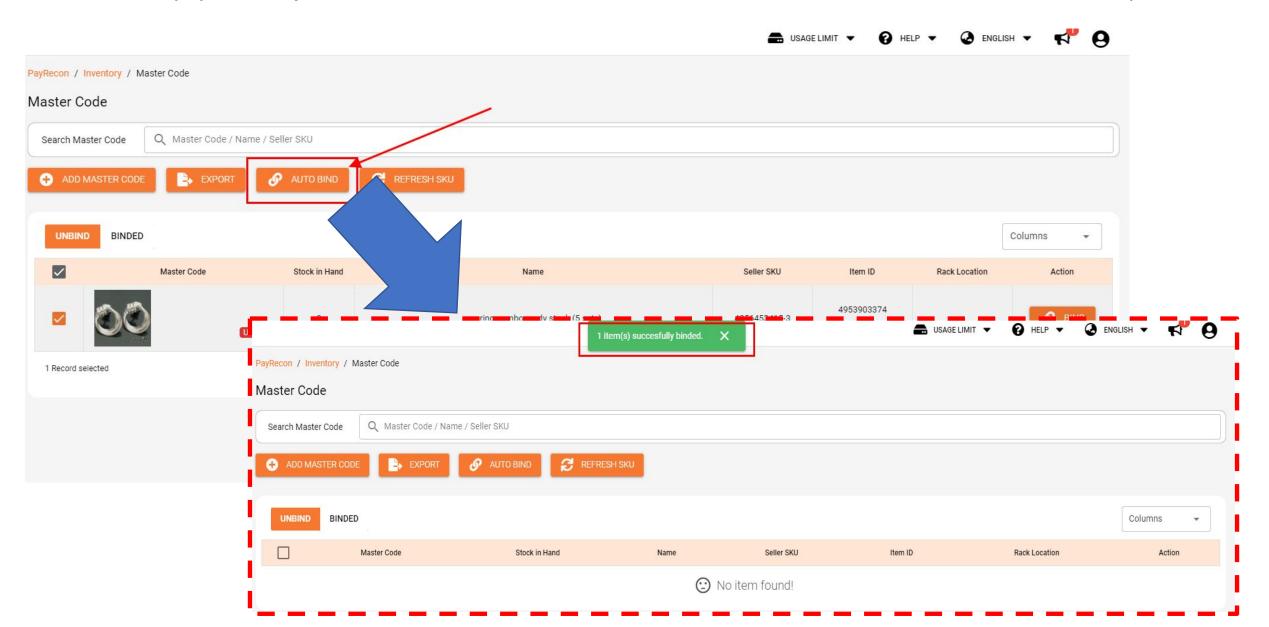

### So, will show those 2 products with the same master code here

| UNBIND | BINDED           |               |                                                       |              |               |               | Columns 👻 |  |
|--------|------------------|---------------|-------------------------------------------------------|--------------|---------------|---------------|-----------|--|
|        | Master Code      | Stock in Hand | Name                                                  | Seller SKU   | Item ID       | Rack Location | Action    |  |
|        | 5045533003_combo |               |                                                       | 5045533003   | 12815359834   |               | EDIT      |  |
|        | Binded           | -2            | -2 5045533003x5                                       |              | 2493763242    |               |           |  |
|        | 4356453415-3     |               | ILINK PAYMENT LIVEIDENIM DRESS BUNDLEILOCK LIVE ONLY  | 4356453415-3 | 2447078553    |               |           |  |
|        | Binded -3        | -3            | "LINK FATMENT LIVE" DENIM DRESS BUNDLE LUCK LIVE UNLY | 4356453415-3 | 4953903374    |               |           |  |
|        |                  |               |                                                       |              | 0.400.4557.47 |               |           |  |

## Combo List

• Here you can:

 Create bundle items, so that can link 2 or more items with 1 or more master code, then will deduct the stock quantity for bundle items (combo items) only.

Please note that: Any master code link to the bundle/combo items will become deactivated as the new combo master code will override it so it will become no seller SKU, then only the bundle/combo items will counted in deducting stock quantity etc

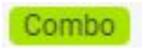

Will show in product listings after created combo list.

### Add new combo

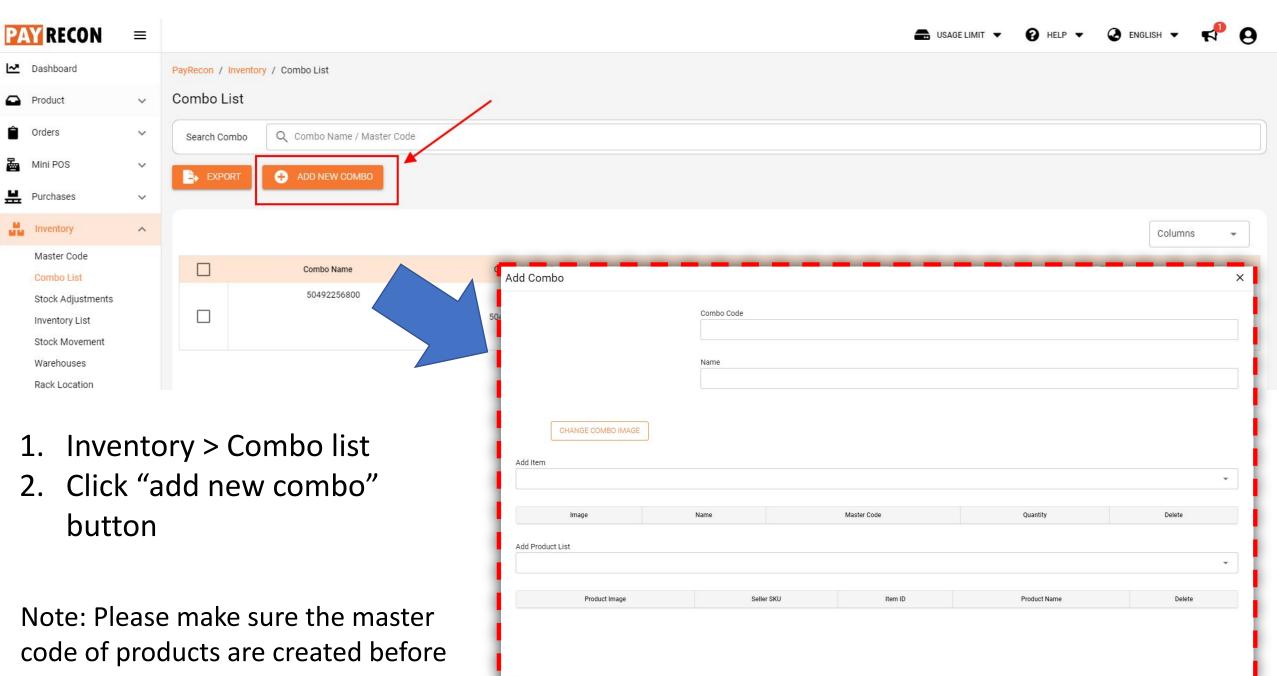

CANCEL

add new combo list.

Add Combo

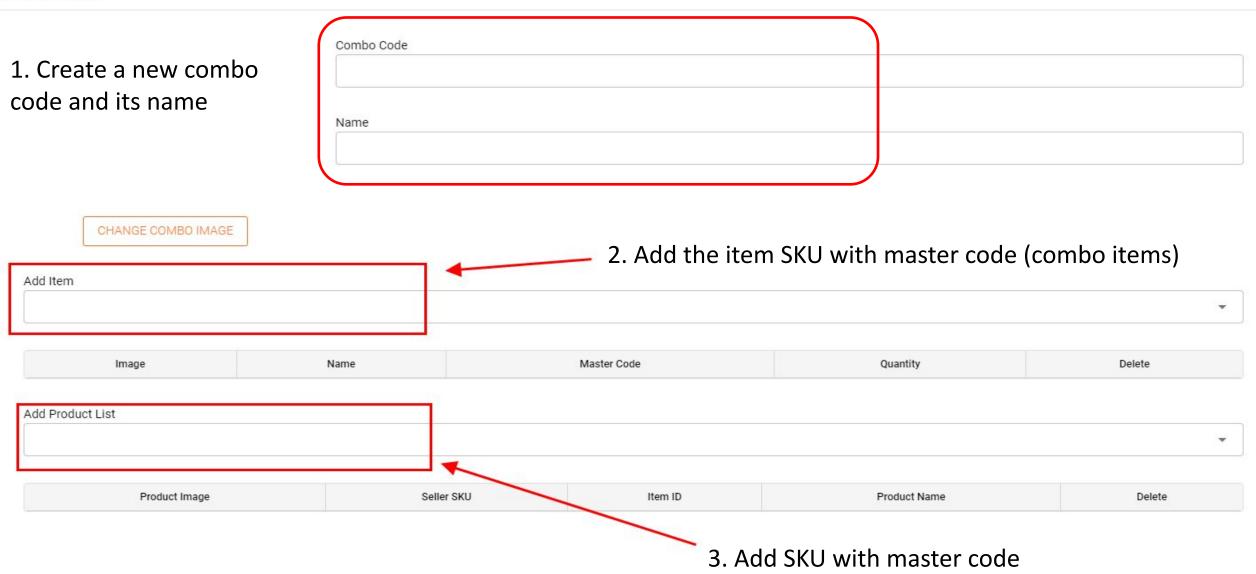

CANCEL CREATE COMBO

## Stock Adjustment

- Here you can:
- Add adjustment (one by one SKU)
- Add adjustment by CSV
- View the record/history of stock adjustment

## Add adjustment (one by one SKU)

| PAY RECON                                      |          |                                                                                      | )        |
|------------------------------------------------|----------|--------------------------------------------------------------------------------------|----------|
| Dashboard                                      |          | PayRecon / Inventory / Stock Adjustment                                              |          |
| Product                                        | ~        | Stock Adjustment                                                                     |          |
| Orders                                         | ~        | Search Ref. No Q Search                                                              |          |
| Mini POS                                       | ~        |                                                                                      |          |
| Purchases                                      | ~        | Add Adjustment                                                                       | A t<br>X |
| Master Code<br>Combo List<br>Stock Adjustments | ^        | Image: Select a warehouse     Image: Add or Scan Master Code                         |          |
|                                                |          | Master Code     Name     Initial Quantity     Adjustment     New Quantity     Delete |          |
| Adjus                                          | tn<br>"A | nents<br>add adjustment"                                                             |          |
|                                                |          | is for adding<br>Its of one by one                                                   | RM       |

#### Add Adjustment

| en                | <b>▼</b> 3 |                  |            |              |        |
|-------------------|------------|------------------|------------|--------------|--------|
| Add or Scan Maste | er Code    |                  |            |              | Ŧ      |
|                   |            |                  |            |              | Duluta |
| Master Code       | Name       | Initial Quantity | Adjustment | New Quantity | Delete |

You can adjust the quantity by simply clicking the adjust button there or you can enter the amount of quantity.

- + meaning adding
- meaning deducting

| ≣ ≣ ≣ ∎ B I U        | £                                           |                  |            |              |        |
|----------------------|---------------------------------------------|------------------|------------|--------------|--------|
|                      | <b>v b</b> <i>G</i>                         |                  |            |              |        |
|                      |                                             |                  |            |              |        |
|                      |                                             |                  |            |              |        |
|                      |                                             |                  |            |              |        |
|                      |                                             |                  |            |              |        |
| dd Adjustment        |                                             |                  |            |              |        |
| arehouse             |                                             |                  |            |              |        |
| Green                | -                                           |                  |            |              |        |
|                      |                                             |                  |            |              |        |
| Add or Scan Master 0 | Code                                        |                  |            |              | •      |
|                      |                                             |                  |            |              |        |
| Master Code          | Name                                        | Initial Quantity | Adjustment | New Quantity | Delete |
| MOREN10              | Ready Stock Local Seller Medical mask orang | 0                | +2         | 2            | 1 =    |

Remark

## Add adjustment by CSV

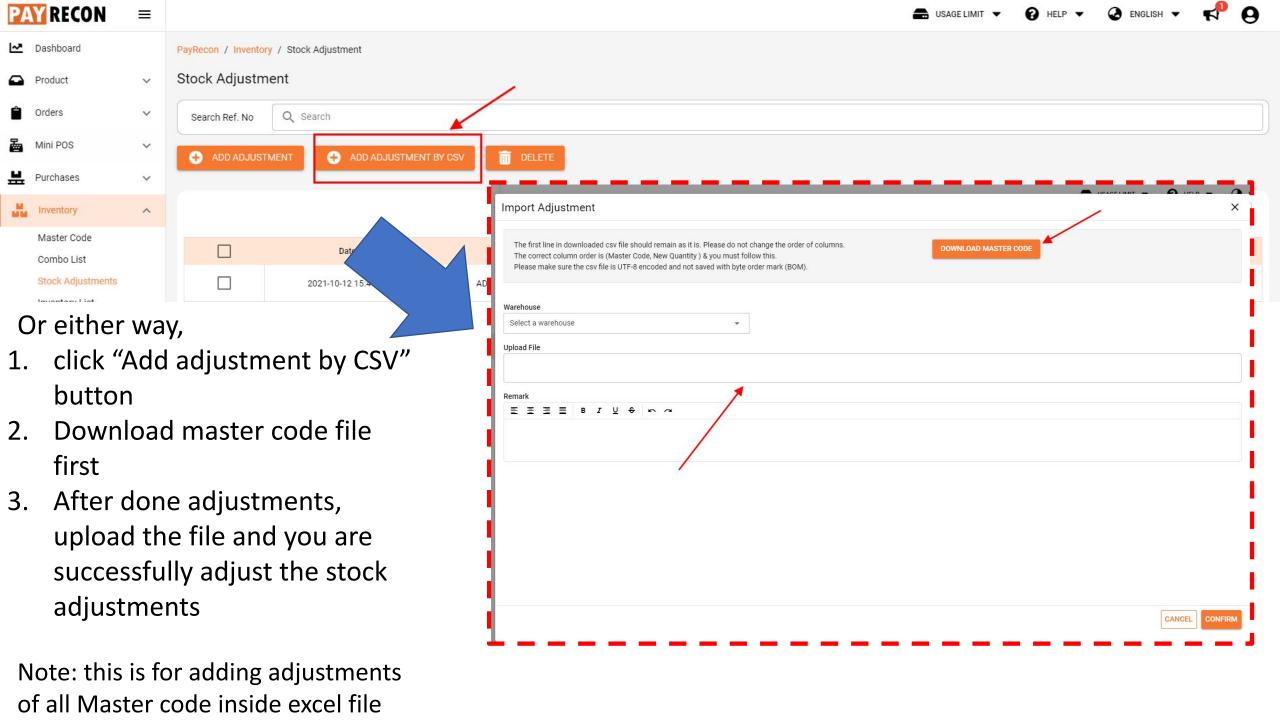

## View the record/history of stock adjustment

This is the stock adjustment history/report,

you can also click action > edit the adjustments in case you want to delete it/ add another adjustment for another SKU.

|              |                       |                |           |                    |        | 😔 ENGLISH 👻 📢 |
|--------------|-----------------------|----------------|-----------|--------------------|--------|---------------|
| + ADD ADJUST | MENT 🕂 ADD ADJUSTMENT | BY CSV         | /         |                    |        |               |
|              |                       |                |           |                    |        | Columns       |
|              | Date                  | Reference No.  | Warehouse | Created by         | Remark | Actions       |
|              | 2021-10-12 15:44:16   | ADJ00000000012 | Green     | mowjoyce@gmail.com |        | ACTIONS 👻     |
|              | 2021-10-06 10:28:00   | ADJ00000000011 | Green     | mowjoyce@gmail.com |        | ACTIONS 👻     |
|              | 2021-09-27 15:24:52   | ADJ00000000010 | Green     | mowjoyce@gmail.com |        | ACTIONS 🔫     |
|              | 2021-08-25 16:40:19   | ADJ0000000009  | HQ        | mowjoyce@gmail.com |        | ACTIONS 👻     |
|              | 2021-08-25 15:58:18   | ADJ0000000008  | Green     | mowjoyce@gmail.com |        | ACTIONS 👻     |
|              | 2021-08-25 15:22:04   | ADJ0000000007  | Green     | mowjoyce@gmail.com |        | ACTIONS 👻     |
|              | 2021-08-23 16:44:38   | ADJ0000000006  | Green     | mowjoyce@gmail.com |        | ACTIONS 👻     |
|              | 2021-08-23 16:43:02   | ADJ0000000005  | Green     | mowjoyce@gmail.com |        | ACTIONS -     |
|              | 2021-08-20 19:48:00   | ADJ0000000004  | Green     | mowjoyce@gmail.com |        | ACTIONS -     |
|              | 2021-08-15 17:00:37   | ADJ0000000003  | Green     | mowjoyce@gmail.com |        |               |
|              | 2020-08-12 15:39:00   | ADJ0000000002  | Green     | mowjoyce@gmail.com |        | ACTIONS -     |
|              | 2020-07-10 09:45:16   | ADJ00000000001 | Green     | mowjoyce@gmail.com |        | ACTIONS 👻     |

## Inventory list

- Here you can:
- View the stock in hand quantity
- Adjust the SIH to available stock (%)
- Adjust the stock quantity (reserve stock ....) by adjust the quantity at the +/- column
- Check MQ from marketplace (update the order status from marketplace)
- Manual sync MQ to marketplace (update the available stock to marketplace)

### Go to Inventory > Inventory list

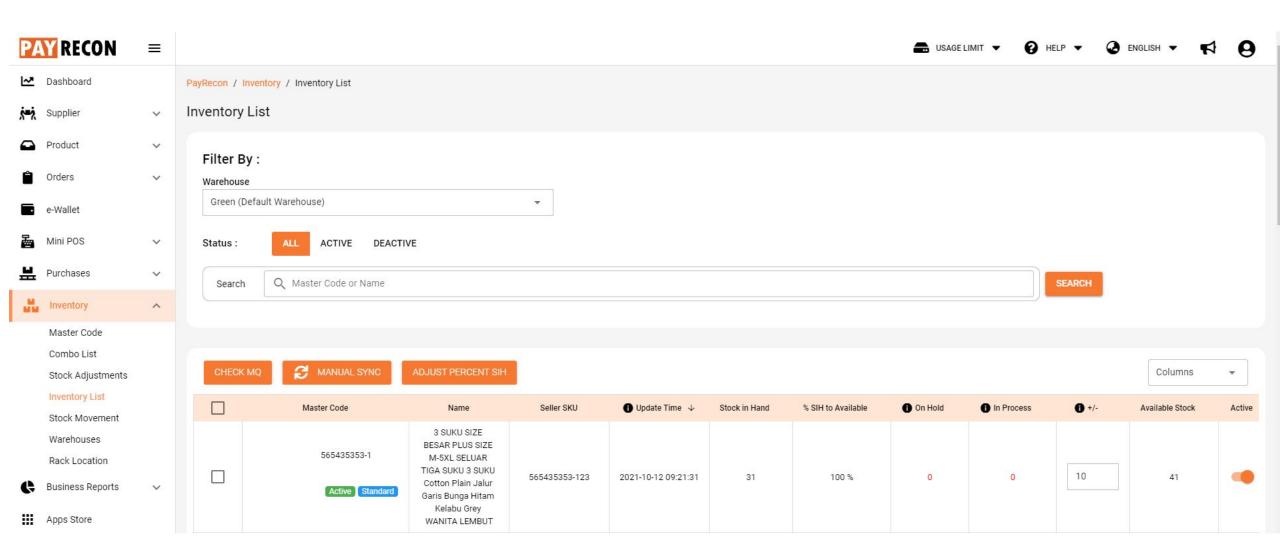

## Adjust the SIH to available stock (%)

Click on "adjust percent SIH (stock in hand) to adjust the percentage of stock in hand to available stock.

Name

Cat Tofu Sand Kit Cat

Charcoal 2.9kg 7L

camera\_for\_testing

pretty\_shirt\_for\_TESTI

pretty\_jean\_for\_testing

Seller SKU

kitcatcharcoaltofusan

d

e001

0001

J00001

S MANUAL SYNC

Master Code

e001

0001

J00001

kitcatcharcoaltofusand

Active Standard

Active Standard

Active Standard

Active Standard

|                     | А             | djust Percent SIH        |   |   |    | ×      |        |
|---------------------|---------------|--------------------------|---|---|----|--------|--------|
|                     |               | Selected Master Code     |   |   |    |        |        |
|                     | i i           | Percentage (max : 1000%) |   |   |    |        |        |
| 0                   | - I           | 100                      |   |   |    |        |        |
|                     |               |                          |   |   |    | i i    |        |
|                     | - i           |                          |   |   |    | - I    |        |
|                     | - I           |                          |   |   |    |        |        |
|                     | !             |                          |   |   |    |        |        |
|                     |               |                          |   |   |    | L      | •      |
| 🚺 Update Time 🔸     | Stock in Hand |                          |   |   |    |        | Active |
| 2021-10-14 10:41:08 | 0             |                          |   |   |    |        | •      |
| 2021-10-14 10:41:05 | 0             |                          |   |   | r  |        |        |
|                     | -             |                          |   |   |    | CANCEL |        |
| 2021-10-14 10:41:02 | 0             | 100 %                    | 0 | 0 | 10 | 10     | ۰      |
| 2021-10-14 10:40:51 | 0             | 100 %                    | 0 | 0 | 5  | 5      | •      |

## Check MQ and manual sync MQ

Click on "check MQ" button to update the order status (On Hold and In Process) Click on "manual sync" button to sync the available stock from Payrecon to marketplace manually

Columns

S MANUAL SYNC ADJUST PE

∢⊳

| Master Code               | Name                                       | Seller SKU                 | 🕒 Update Time 🔸     | Stock in Hand | % SIH to Available | 1 On Hold | 1 In Process | <b>0</b> +/- | Available Stock | Active |
|---------------------------|--------------------------------------------|----------------------------|---------------------|---------------|--------------------|-----------|--------------|--------------|-----------------|--------|
| kitcatcharcoaltofusand    | Cat Tofu Sand Kit Cat<br>Charcoal 2.9kg 7L | kitcatcharcoaltofusan<br>d | 2021-10-14 10:41:08 | 0             | 100 %              | 0         | 0            | 2            | 2               | •      |
| e001<br>Active Standard   | camera_for_testing                         | e001                       | 2021-10-14 10:41:05 | 0             | 100 %              | 0         | 0            | 5            | 5               | •      |
| 0001<br>Active Standard   | pretty_shirt_for_TESTI                     | 0001                       | 2021-10-14 10:41:02 | 0             | 100 %              | 0         | 0            | 10           | 10              | •      |
| J00001<br>Active Standard | pretty_jean_for_testing                    | J00001                     | 2021-10-14 10:40:51 | 0             | 100 %              | 0         | 0            | 5            | 5               |        |
| G0001                     |                                            |                            |                     |               |                    |           |              |              |                 |        |

## Action > turn off

If you want to inactive/deactive the sku, you can turn off "active"

Then, a message/reminder (left side) will pops out

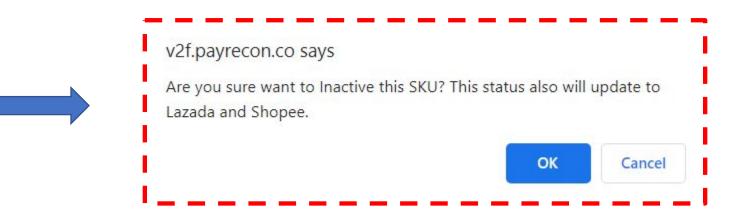

| CHECK M | MQ 🔁 MANUAL SYNC AD.    | DJUST PERCENT SIH                          |                            |                     |               |                    |         |            | ~             | Columns         | •      |
|---------|-------------------------|--------------------------------------------|----------------------------|---------------------|---------------|--------------------|---------|------------|---------------|-----------------|--------|
|         | Master Code             | Name                                       | Seller SKU                 | 🚺 Update Time 🛛 🕁   | Stock in Hand | % SIH to Available | On Hold | In Process | <b>()</b> +/- | Available Stock | Active |
|         | kitcatcharcoaltofusand  | Cat Tofu Sand Kit Cat<br>Charcoal 2.9kg 7L | kitcatcharcoaltofusan<br>d | 2021-10-14 10:41:08 | 0             | 100 %              | 0       | 0          | 2             | 2               | -      |
|         | e001<br>Active Standard | camera_for_testing                         | e001                       | 2021-10-14 10:41:05 | 0             | 100 %              | 0       | 0          | 5             | 5               | •      |
|         | 0001                    | pretty_shirt_for_TESTI                     | 0001                       | 2021-10-14 10:41:02 | 0             | 100 %              | 0       | 0          | 10            | 10              |        |

## Difference between active and deactive status

| PayRecon / Inventory / Inventory List                                                   |        |
|-----------------------------------------------------------------------------------------|--------|
| Inventory List                                                                          |        |
| Filter By :<br>Warehouse<br>Green (Default Warehouse) *<br>Status : ALL ACTIVE DEACTIVE |        |
| Search Q Master Gode or Name                                                            | SEARCH |

Active master code list

Deactive master code list as those are the old master code (existing) that link to combo list

## Stock Movement

- Here you can:
- Check the history/report of stock movement
- For example, the records of edit adjustment, order from Shopee, add purchase, add sales etc.

| PA | RECON                                                                              | ≡ |                             |             |              |              |                |                     | 💼 USAGE LIMIT 🔻 | 😧 HELP 🔻  | ENGLISH                                                                                     | 📌 Ө                                                                                                    |
|----|------------------------------------------------------------------------------------|---|-----------------------------|-------------|--------------|--------------|----------------|---------------------|-----------------|-----------|---------------------------------------------------------------------------------------------|----------------------------------------------------------------------------------------------------|
| ~  | Dashboard                                                                          |   | PayRecon / Inventory / Stor | ck Movement |              |              |                |                     |                 |           |                                                                                             |                                                                                                    |
|    | Product                                                                            | ~ | Stock Movement              |             |              |              |                |                     |                 |           |                                                                                             |                                                                                                    |
| Ê  | Orders                                                                             | ~ |                             |             |              |              |                |                     |                 |           |                                                                                             |                                                                                                    |
| 2  | Mini POS                                                                           | ~ | Filter By :<br>Warehouse    |             |              | Date From    |                | Date To             |                 |           |                                                                                             |                                                                                                    |
| 분  | Purchases                                                                          | ~ | All                         |             |              | 2021/10/01   |                | 2021/10/13          |                 |           |                                                                                             |                                                                                                    |
|    | Inventory                                                                          | ^ | Search Master Code          | Q Search    |              |              |                |                     |                 | SEARCH    |                                                                                             |                                                                                                    |
|    | Master Code<br>Combo List<br>Stock Adjustments<br>Inventory List<br>Stock Movement |   |                             |             |              |              |                |                     |                 |           | Column                                                                                      | s 🗸                                                                                                    |
|    | Warehouses                                                                         |   | Master Code                 | Previous S  | tock Stock C | hanges New S | tock Warehouse | Time ↓              | Actio           | n Name    | Descript                                                                                    | ion                                                                                                    |
|    | Rack Location                                                                      |   | MOREN10                     | 0           | 1            | 0 10         | Green          | 2021-10-12 17:57:44 | Edit Ac         | djustment | Edit Adjust<br>Adjustment No. ADJ                                                           | Construction of the second state of the second state of the second |
| ¢  | Business Reports                                                                   | ~ | 5045533003                  | -5          | 10           | 5 10         | D Green        | 2021-10-12 15:44:16 | Add Ad          | djustment | Add Adjust<br>Adjustment No. ADJ                                                            | Contraction and the second states and the                                                                                                    |
| \$ | Settings<br>Subscription / Topup /                                                 | ~ | 4356453415-3                | -2          | -            | -3           | Green          | 2021-10-05 17:40:09 | Order Fr        | om Lazada | Order From<br>Order No : 30390<br>Tracking No : MYM                                         | 2009597569                                                                                                    |
| \$ | Addon                                                                              |   | 5045533003                  | 0           |              | 5 -5         | Green          | 2021-10-05 15:29:14 | Order Fr        | om Shopee | Order From S<br>Order No : 211005<br>Tracking No : 59201<br>This item is part<br>5045533003 | 52W4PPSTD<br>09726556251<br>of combo :                                                                                                    |

- 1. Inventory > Stock Movement
- 2. Make sure all the options in Filter By is done (Warehouse and Date )

Note: If you are not specified to any master code, you can just left it blank and see the overall stock movement report